1.請先登入學校首頁:<http://163.20.58.2/>

2.點選右上角教育局單一認證

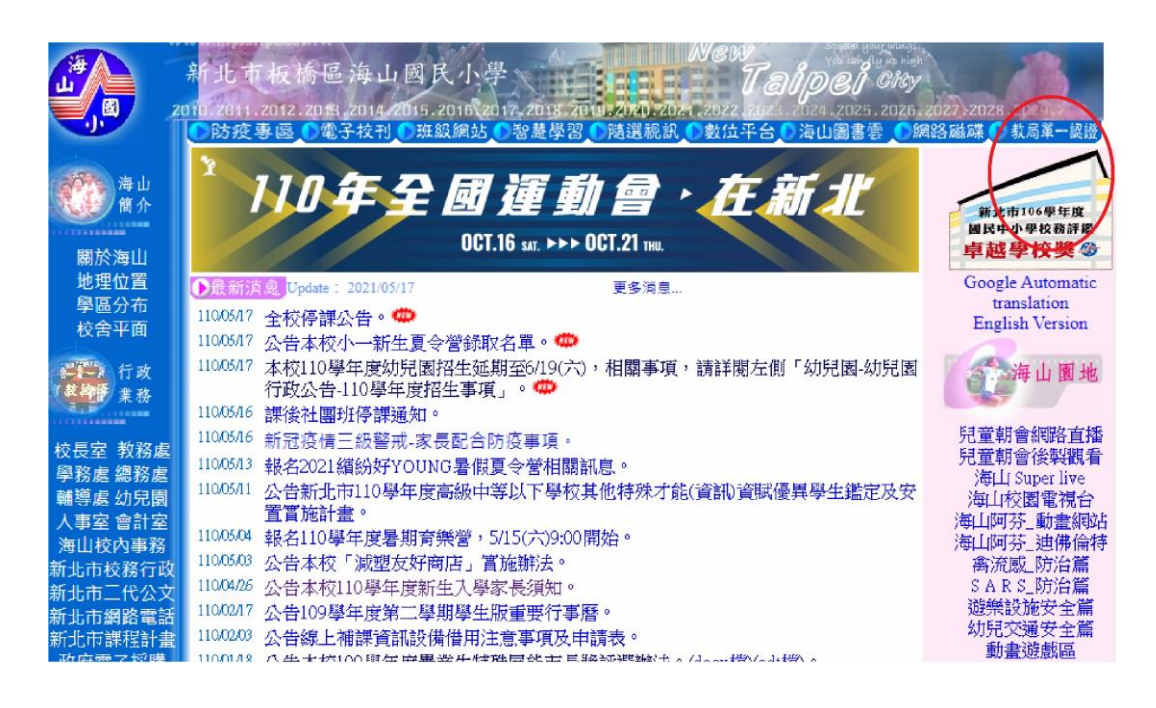

3.輸入下面自己的帳號,密碼是身分證字號,第一個字母大寫)

帳號請見另一個檔案:108 帳號

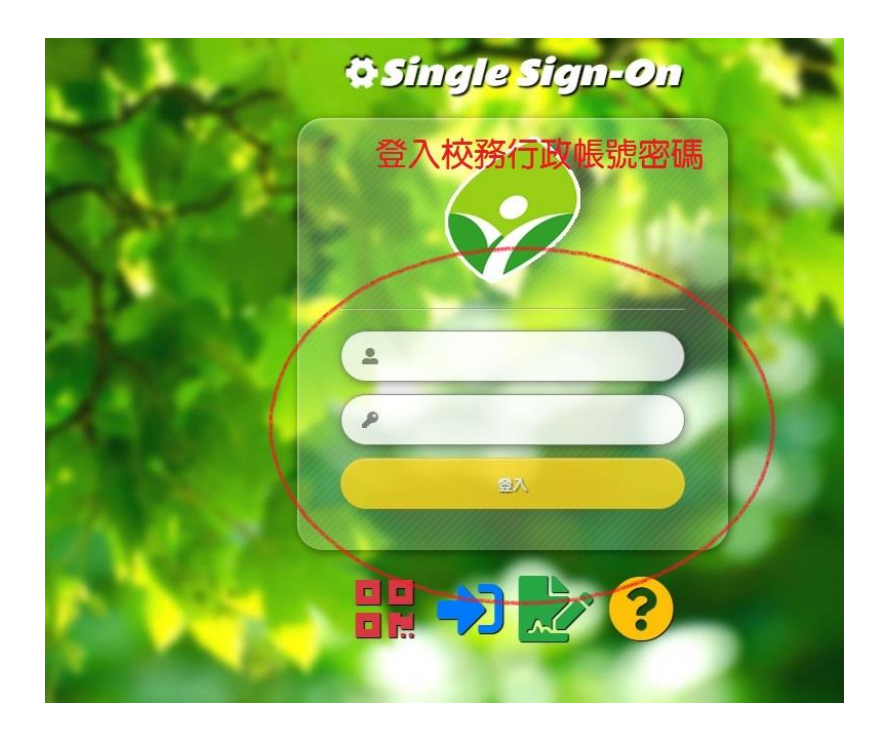

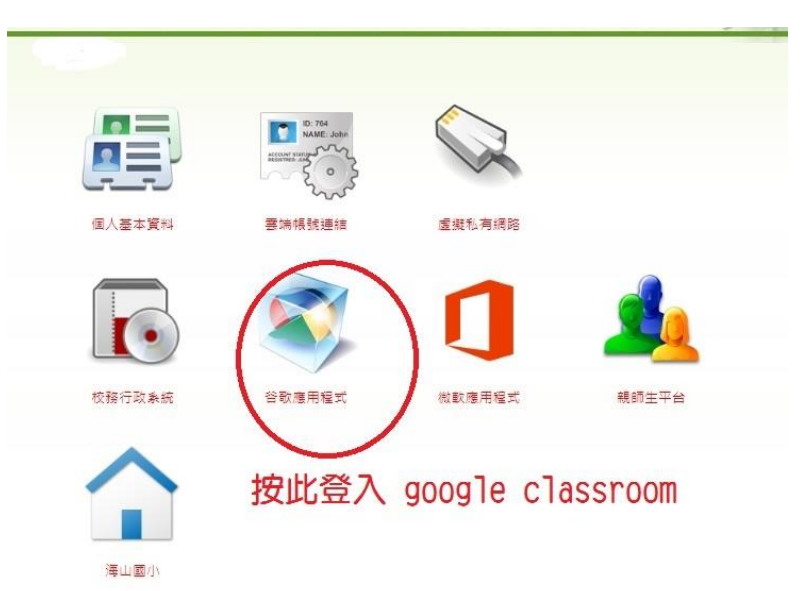

5.選右上角的九個點點

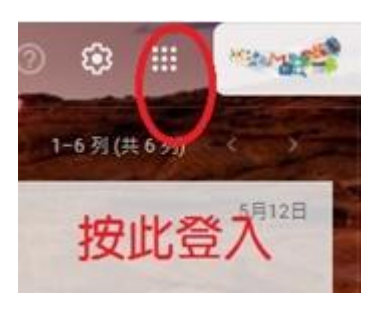

## 6.選擇 Classroom

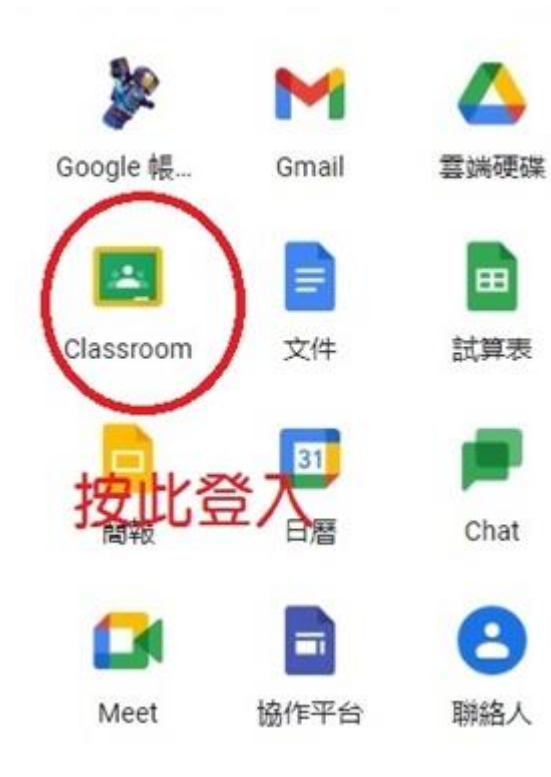

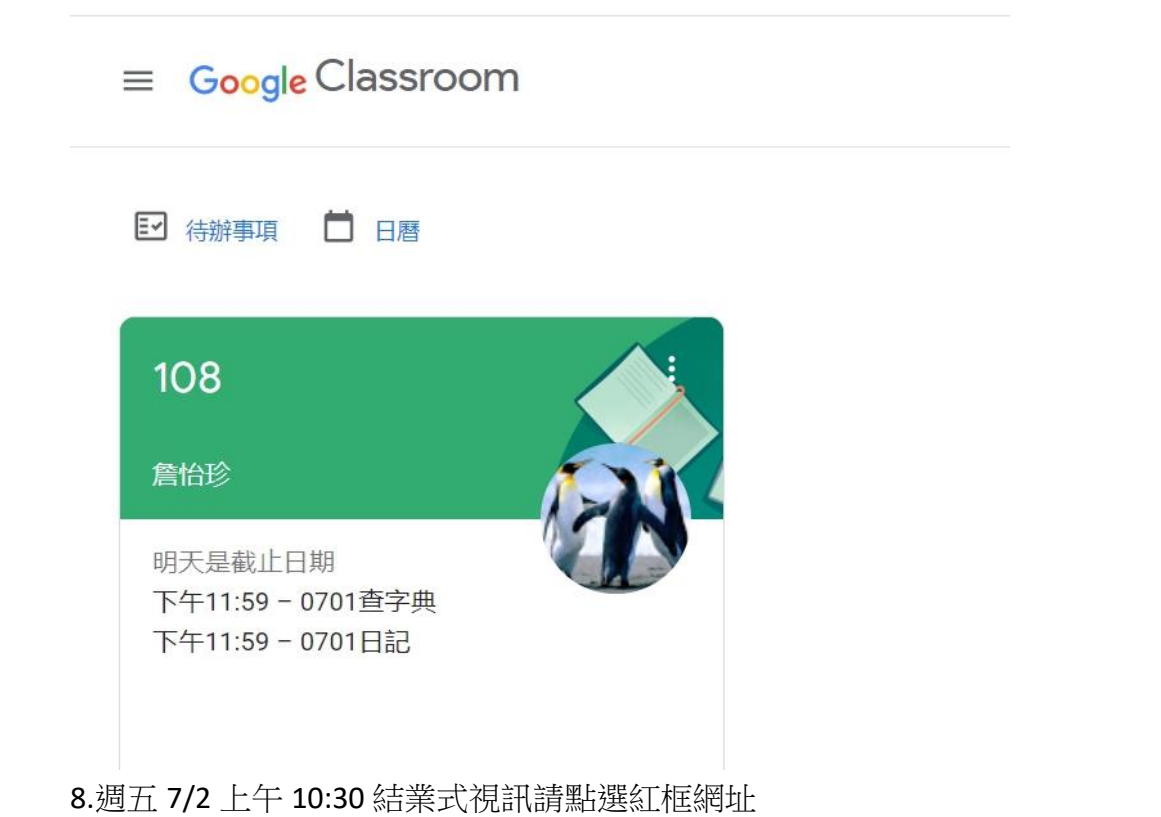

 $\equiv 108$ 訊息串 課堂作業 成員

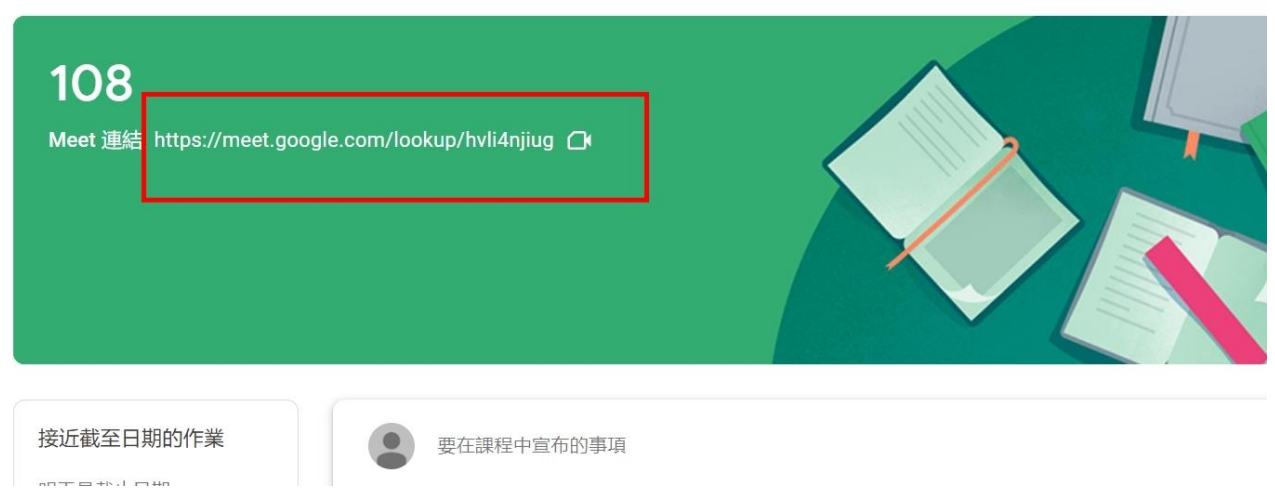

9.平常作業或訊息請見上方

10.明天早上兩樣作業,寫完請拍照,再請傳到作業區:查五個生字、寫影片觀賞心得